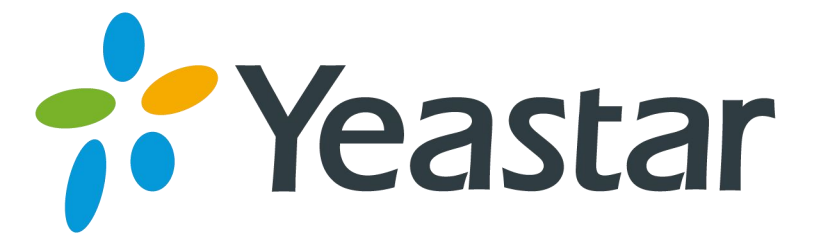

# 如何转换自定义提示音格式

版本 1.0

厦门朗视信息科技有限公司

# 目录

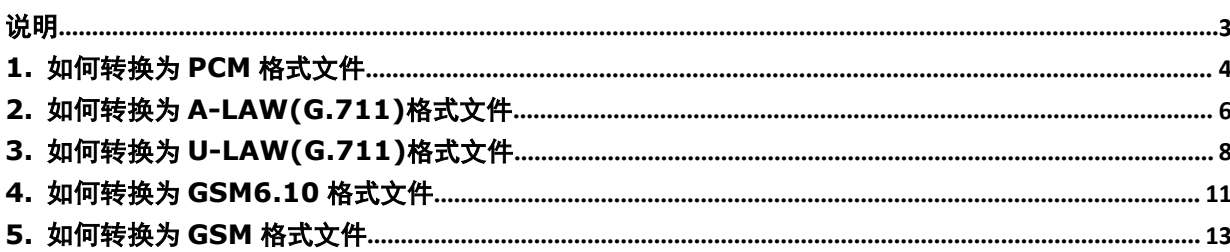

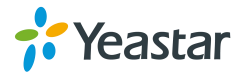

## <span id="page-2-0"></span>说明

本文档介绍如何通过 windows 自带的"录音机"或第三方软件"wavepad"制作自定义 提示音。

以下是 MyPBX 所支持的音频文件格式。

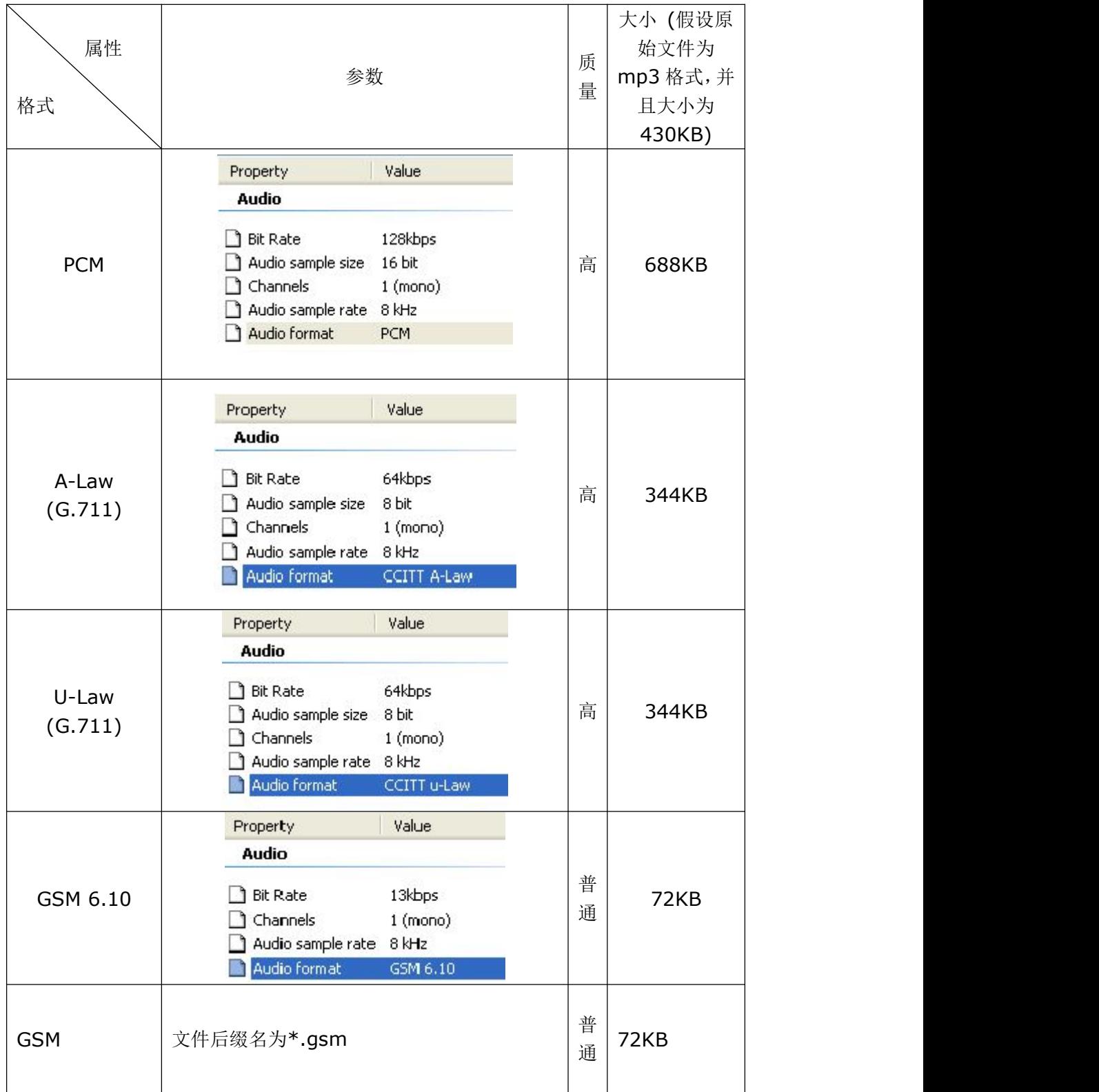

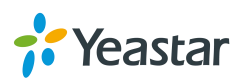

## <span id="page-3-0"></span>1. 如何转换为 PCM 格式文件

步骤 **1.** 打开 windows 自带的录音机软件。

选择"开始→所有程序→附件→娱乐→录音机"以打开录音机。

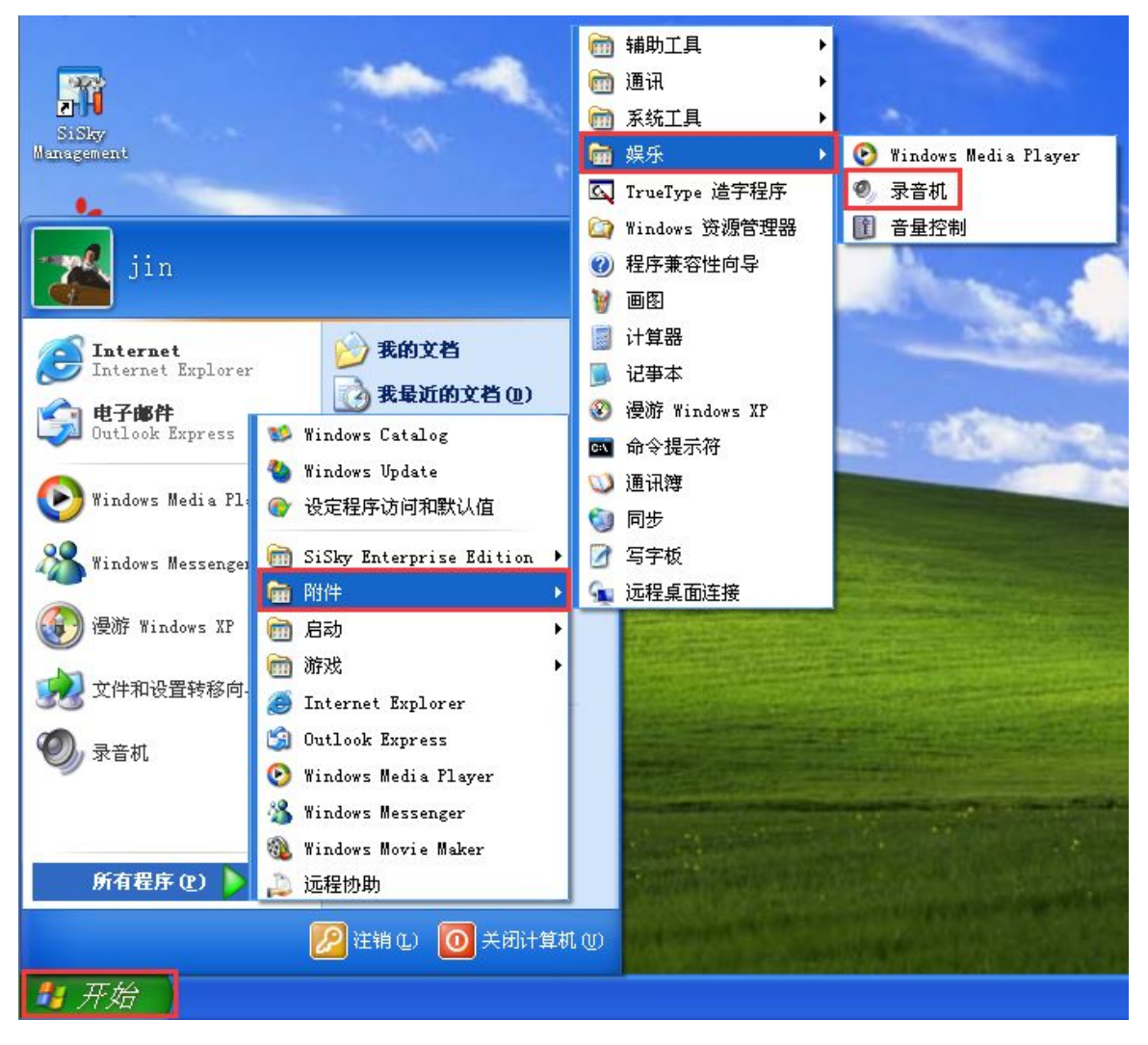

图 1-1 打开录音机

步骤 **2.** 打开或新建一个新的音频文件。

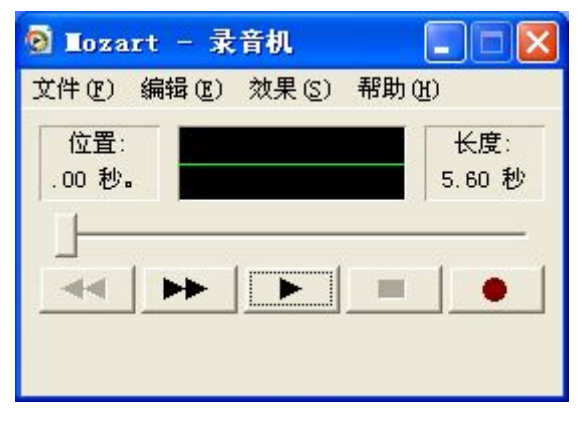

图 1-2 打开文件

![](_page_3_Picture_9.jpeg)

#### 步骤 **3.** 点击"文件→另存为"。

![](_page_4_Picture_2.jpeg)

图 1-3 另存为

![](_page_4_Figure_4.jpeg)

![](_page_4_Picture_84.jpeg)

图 1-4 更改

步骤 **5.** 在弹出的窗口中选择如下属性。 格式:PCM 属性: 8.000 kHz, 16 位, 单声道, 15KB/秒

![](_page_4_Picture_8.jpeg)

<span id="page-5-0"></span>![](_page_5_Picture_115.jpeg)

图 1-5 格式

步骤 6. 点击"确定",并选择相应位置保存文件。

# 2. 如何转换为 A-Law(G.711)格式文件

步骤 **1.** 打开 windows 自带的录音机软件。

选择"开始→所有程序→附件→娱乐→录音机"以打开录音机。

![](_page_5_Picture_7.jpeg)

图 2-1 打开录音机

![](_page_5_Picture_9.jpeg)

步骤 **2.** 打开或新建一个新的音频文件。

![](_page_6_Picture_2.jpeg)

图 2-2 打开文件

![](_page_6_Picture_73.jpeg)

图 2-3 另存为

步骤 **4.** 点击"更改"。

![](_page_6_Picture_74.jpeg)

图 2-4 更改

![](_page_6_Picture_10.jpeg)

步骤 **3.** 点击"文件→另存为"。

<span id="page-7-0"></span>![](_page_7_Picture_79.jpeg)

格式:CCITT u-Law

属性: 8.000 kHz, 8 位, 单声道, 7KB/秒

![](_page_7_Picture_80.jpeg)

步骤 **6.** 点击"确定",并选择相应位置保存文件。

## 3. 如何转换为 U-Law(G.711)格式文件

步骤 **1.** 打开 windows 自带的录音机软件。

选择"开始→所有程序→附件→娱乐→录音机"以打开录音机。

![](_page_7_Picture_9.jpeg)

![](_page_8_Picture_1.jpeg)

图 3-1 打开录音机

步骤 **2.** 打开或新建一个新的音频文件。

![](_page_8_Picture_101.jpeg)

图 3-2 打开文件

步骤 **3.** 点击"文件→另存为"。

![](_page_8_Picture_7.jpeg)

![](_page_9_Picture_1.jpeg)

图 3-3 另存为

步骤 **4.** 点击"更改"。

![](_page_9_Picture_90.jpeg)

图 3-4 更改

步骤 **5.** 在弹出的窗口中选择如下属性。

格式:CCITT u-Law

属性:8.000 kHz,8 位,单声道,7KB/秒

![](_page_9_Picture_91.jpeg)

图 3-5 格式

![](_page_9_Picture_11.jpeg)

<span id="page-10-0"></span>步骤 **6.** 点击"确定",并选择相应位置保存文件。

### 4. 如何转换为 GSM6.10 格式文件

步骤 **1.** 打开 windows 自带的录音机软件。

选择"开始→所有程序→附件→娱乐→录音机"以打开录音机。

![](_page_10_Picture_5.jpeg)

图 4-1 打开录音机

步骤 **2.** 打开或新建一个新的音频文件。

![](_page_10_Picture_8.jpeg)

![](_page_10_Picture_9.jpeg)

图 4-2 打开文件

步骤 **3.** 点击"文件→另存为"。

![](_page_11_Picture_3.jpeg)

图 4-3 另存为

步骤 **4.** 点击"更改"。

![](_page_11_Picture_91.jpeg)

图 4-4 更改

步骤 **5.** 在弹出的窗口中选择如下属性。 格式:GSM 6.10 属性:8.000 kHz,单声道,1KB/秒

![](_page_11_Picture_9.jpeg)

<span id="page-12-0"></span>![](_page_12_Picture_122.jpeg)

图 4-5 格式

步骤 6. 点击"确定",并选择相应位置保存文件。

## 5. 如何转换为 GSM 格式文件

步骤 **1.** 下载并安装 WavePad 软件,下载地址。 <http://www.nch.com.au/wavepad/index.html> 步骤 **2.** 运行 WavePad 并点击"Open File"。

![](_page_12_Picture_6.jpeg)

图 5-1 Open File

步骤 3. 选择需要转换为 GSM 格式的文件并点击"打开"。

![](_page_12_Picture_9.jpeg)

![](_page_13_Picture_52.jpeg)

图 5-2 选择文件

步骤 **4.** 点击"file->save file as"。

![](_page_13_Picture_53.jpeg)

图 5-3 另存为

步骤 **5.** 选择"GSM(\*gsm)"并保存。

![](_page_13_Picture_7.jpeg)

![](_page_14_Picture_1.jpeg)

图 5-4 格式

[结束]

![](_page_14_Picture_4.jpeg)